# **CENTRO UNIVERSITÁRIO UNIVATES**

### **Exame de Proficiência Em AutoCAD Avançado**

## **Nº 32 - A/2011**

## **para CURSOS DE GRADUAÇÃO**

Candidato:

Data: 08/04/2011

Horário: 19h30min às 22h30min

Sala: 101-07

### **INSTRUÇÕES**

- Duração da prova: 3h (três horas);
- O exame de Proficiência em AutoCAD Avançado foi organizado em etapas:
	- Criação de Layers (camadas);
	- Entrada de dados na Área Gráfica Desenho em Model Space;
	- Aplicação de materiais;
	- Criação e organização de vistas em Paper Space (Layout) e Renderização;
	- Plotagem (conversão em arquivo JPG).
- Nenhuma das etapas poderá ser zerada;
- Seguir as observações e as dicas ao longo da prova;
- Fazer a conversão de imagem impressa no formato JPG, modo impressão;
- Salvar os arquivos DWG e JPG em pendrive.

Espaço reservado para o professor

Avaliação Final:

( ) PROFICIENTE

### ( ) NÃO PROFICIENTE

#### **1. Criação de Layers (camadas)**

1.1 Entre no quadro de Layers (Layer Properties Manager) e crie os sequintes layers e características:

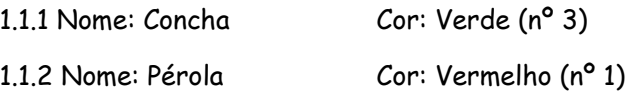

#### **2. Entrada de dados na Área Gráfica – Desenho em Model Space**

2.1 O objetivo é a criação de objetos refletivos em 3D (concha e pérola) atribuindo os layers criados as suas peças. Para isso, a dica está na utilização de recursos 2D básicos para transformá-los em elementos tridimensionais, montá-los, aplicar alguns materiais aos layers específicos, organizar duas vistas no Layout e renderizar.

2.1.1 Altere as densidades de armação de superfícies para o valor 36, usando os comandos surftab1 e surftab2.

2.1.2 Use o layer Concha e desenhe a composição de três arcos iguais distribuídos e dimensionados da seguinte forma:

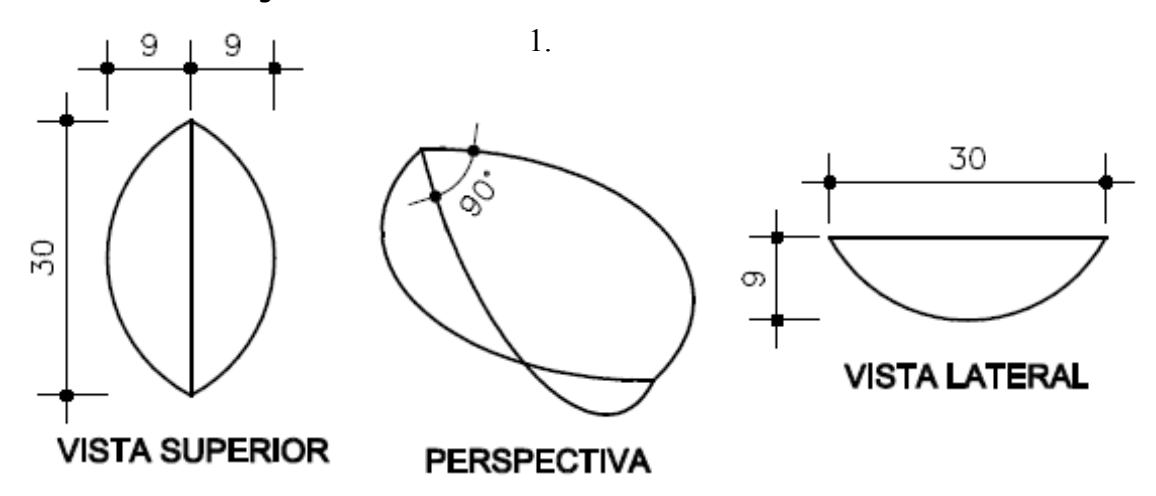

2.2 Use o layer Concha e desenhe as duas superfícies curvas formadas pelos arcos usando o comando Ruled Surface, uma das opções da estrutura Surfaces no menu Draw. A dica para obter as superfícies tabuladas de faces homogêneas, como na figura abaixo, está na seleção dos arcos sempre próximo aos pontos de junção.

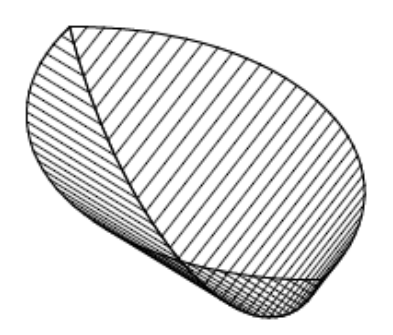

2.3 Use o layer Pérola e desenhe uma esfera usando o objeto Sphere, uma das opções da estrutura 3D Surfaces no menu Draw; (ponto central: valor no eixo z = - 3 a partir do ponto central entre os dois arcos horizontais; diâmetro: 7; número de segmentos longitudinais e latitudinais: 36).

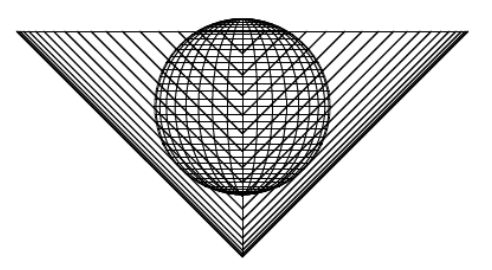

#### **3. Aplicação de materiais**

3.1 No quadro da Biblioteca de Materiais (Materials Library) importe os sequintes materiais:

3.1.1 BLUE MARBLE

3.1.2 GOLD 3D MAP

3.2 No quadro de Materiais (Materials) aplique os materiais importados aos layers (By Layer) da seguinte forma:

3.2.1 BLUE MARBLE ao layer Concha

3.2.2 GOLD 3D MAP ao layer Pérola

3.3 Ainda no quadro de Materiais modifique o material BLUE MARBLE de modo que o atributo Reflection esteja na opção Mirror (espelho) em Color e Value (valor) 1.00, e da mesma forma o material GOLD 3D MAP com Value 0.50.

3.3 Use Mapping, uma das opções da estrutura Render no menu View, para mapear, de forma correta, o conjunto formado pela concha e pérola da seguinte forma:

- 3.3.1 Concha: Mapping: Projection: Solid
- 3.3.2 Pérola: Mapping: Projection: Spherical

3.4 Salve o desenho em formato DWG nomeando-o com seu nome completo.

#### **4. Criação e organização de vistas em Paper Space (Layout) e Renderização**

4.1 No modo Layout, crie duas Viewports, uma das opções da estrutura Viewports no menu View. Optar pelas opções de arranjo Vertical e Fit.

4.2 Torne a viewport da esquerda uma vista 3D isométrica sudoeste e a viewport da direita uma vista de topo.

4.3 Execute a renderização dentro das duas viewports nas seguintes opções:

4.3.1 Rendering Type: Photo Raytrace

- 4.3.2 Rendering Procedure: nenhuma das opções selecionadas
- 4.3.3 Rendering Options: Smooth Shade e Apply Materials selecionadas
- 4.3.4 Destination: Viewport
- 4.3.5 Em More Options: Anti-Aliasing: High

Texture Map Sample: Point Sample

4.3.6 Em Background: Opção: Solid

Colors: AutoCAD Background não selecionado e Top na cor preto

4.4 Salve o desenho.

#### **5. Plotagem (conversão em arquivo JPG)**

5.1 Permaneça no modo Layout e saia das Viewports renderizadas executando dois "clics" rápidos fora delas. Execute o comando plot. Na paleta Plot Device opte pela opção PublishToWeb JPG.pc3. Em File name and path crie o arquivo salvando-o em formato JPG com seu nome completo. Na paleta Plot Settings selecione a opção de papel Super VGA (600,00x800,00 pixels), orientação Landscape e escala para melhor ajuste.

5.2 Selecione uma área englobando as duas viewports renderizadas.

5.3 Copie os arquivos DWG e JPG no pendrive, que deve ser solicitado ao monitor.